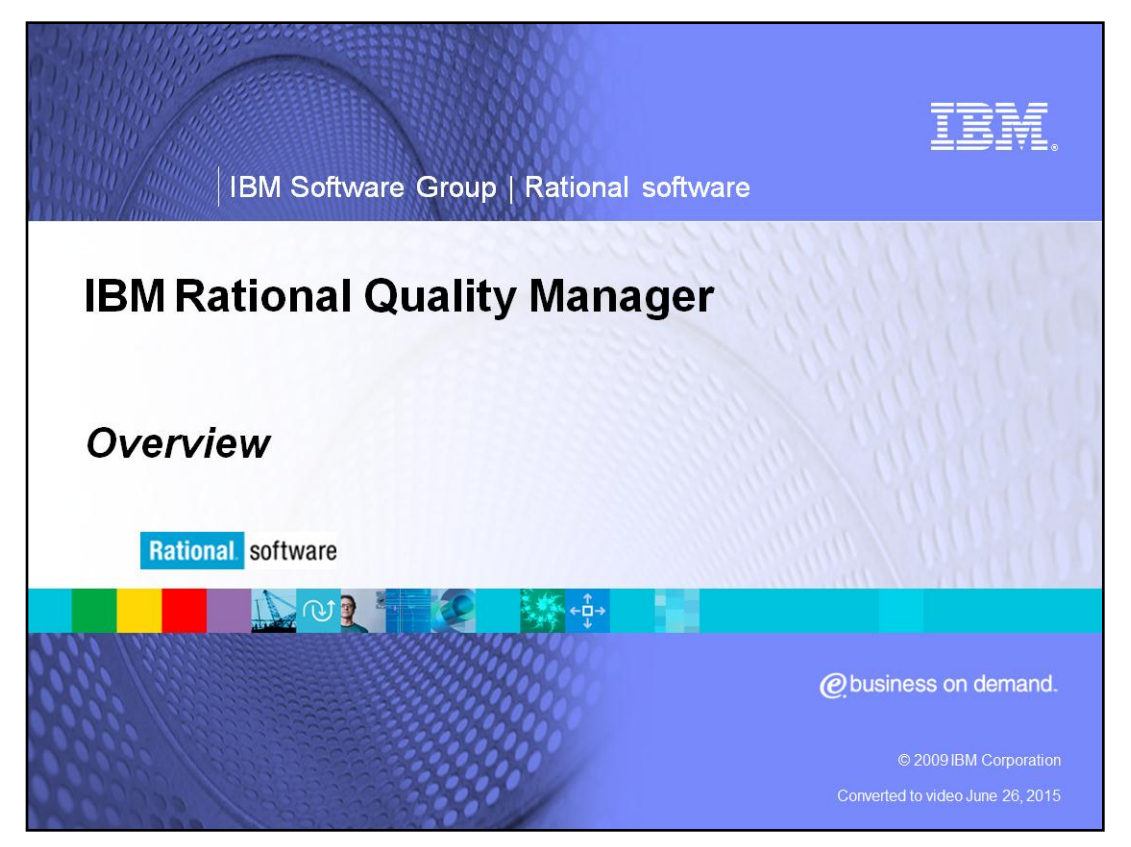

This module will provide a high level overview of IBM Rational® Quality Manager V 1.0 and higher.

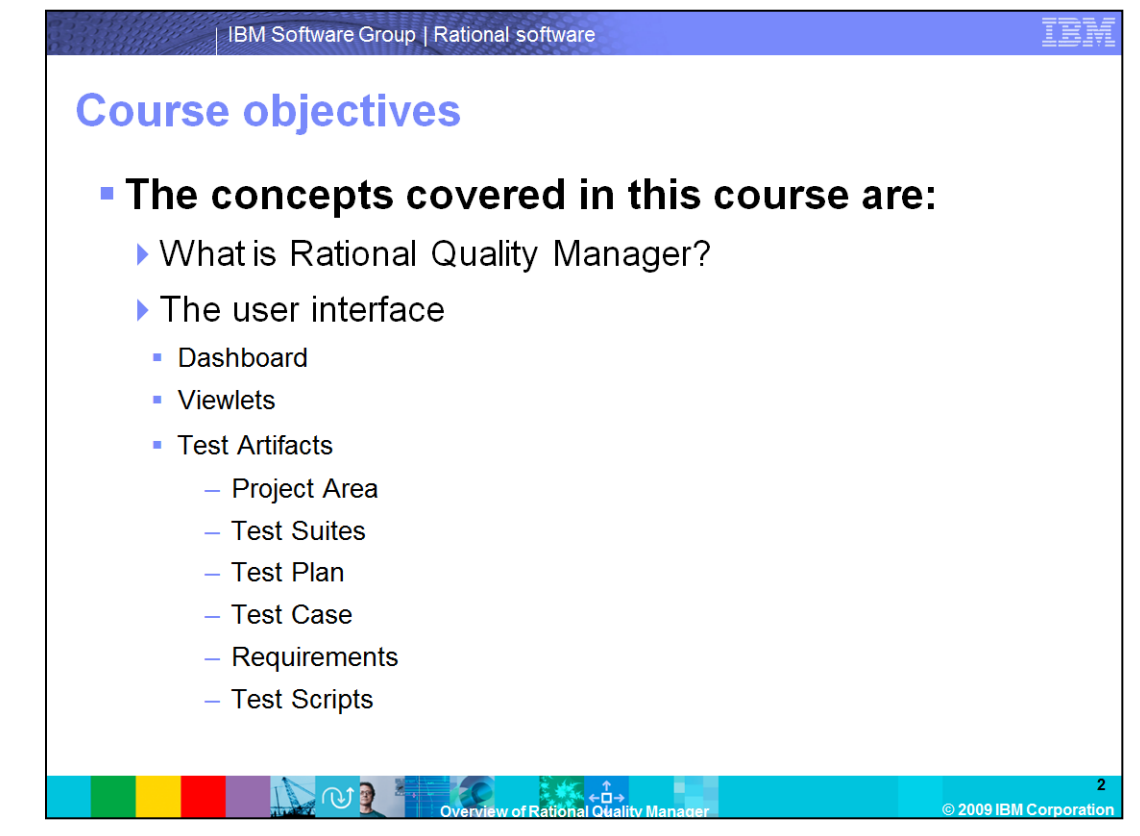

The objective of this module is to give you an overview of IBM Rational Quality Manager and review some of the aspects of the user interface like the main dashboard, viewlets, project area, test suite, test plan, test case, requirements and test scripts.

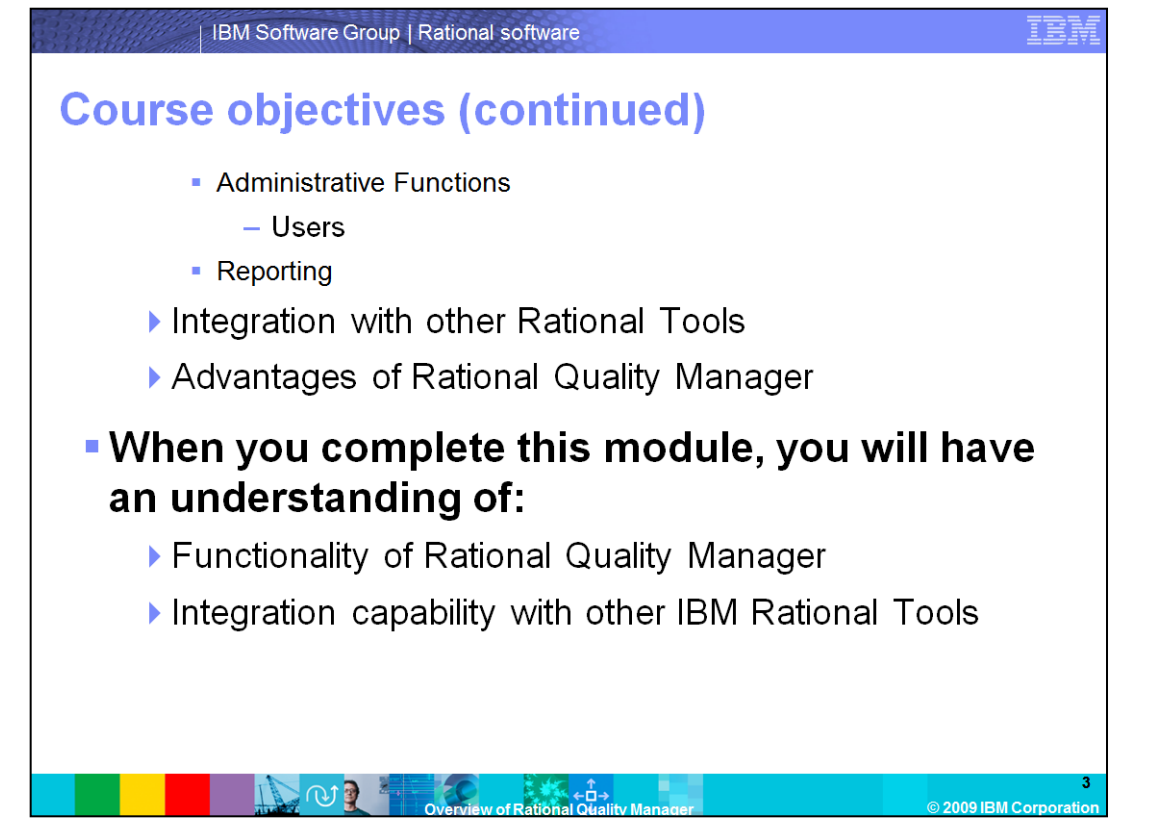

This module will continue to cover the administrative functions like creating a user in Quality Manager, reporting options and how Quality Manager integrates with other Rational tools. Finally, some of the advantages of using Quality Manager will be discussed. By the end of this of this module you will have a high level understanding of the features and functionality of Rational Quality Manager and it's integration capabilities.

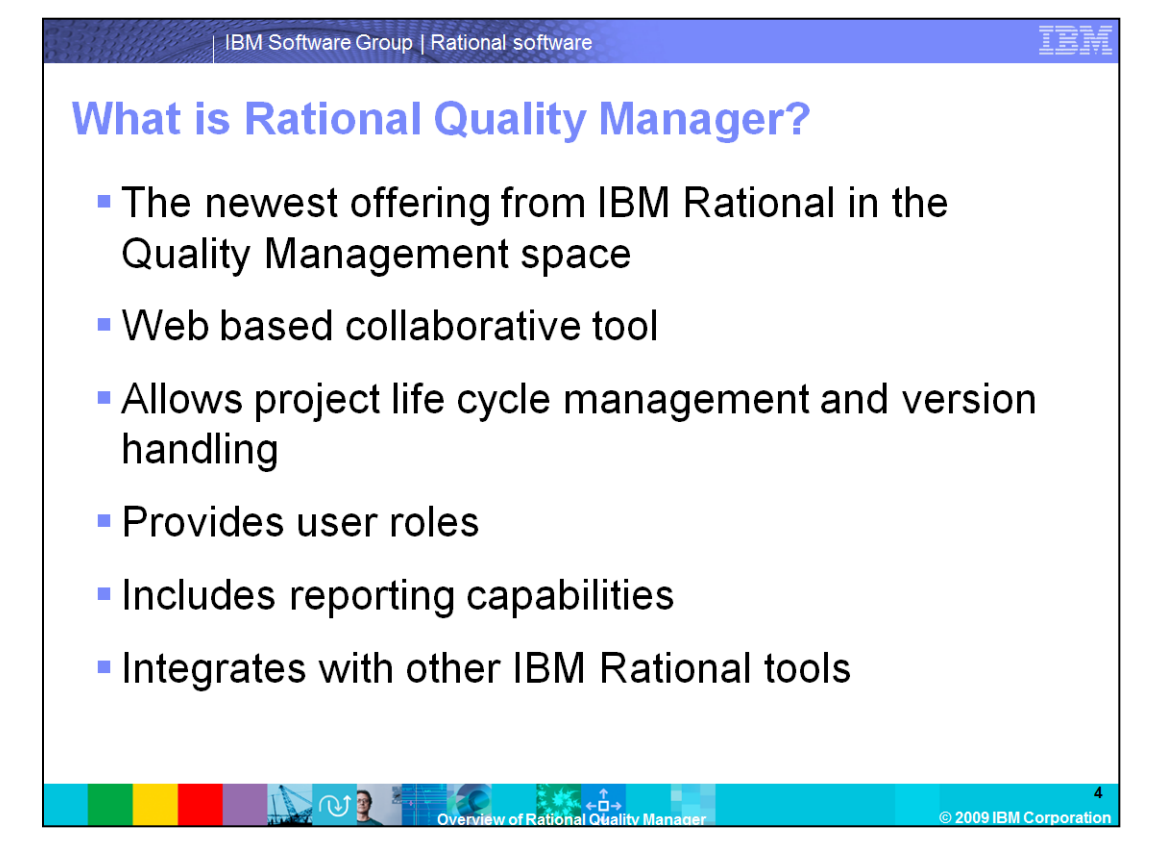

Rational Quality Manager is the newest offering in the quality management space by IBM Rational. It is a collaborative, web-based, quality management software for comprehensive test planning, manual testing, and integration with automated test tools. It can replace IBM Rational Manual Tester, Rational ClearQuest® test management tools, or Rational Test Manager. It enables full life cycle version handling and traceability from requirements and tests to defects and remediation. Quality Manager by default includes several user roles like Architect, Test Manager, Test Lead, Tester and Lab Manager. It has a powerful reporting capability that allows a user to automatically collect data and report on project metrics for informed release decisions. It integrates with other other IBM Rational testing tools like Rational Functional Tester and Rational Performance Tester allowing you to manage and run automated test scripts.

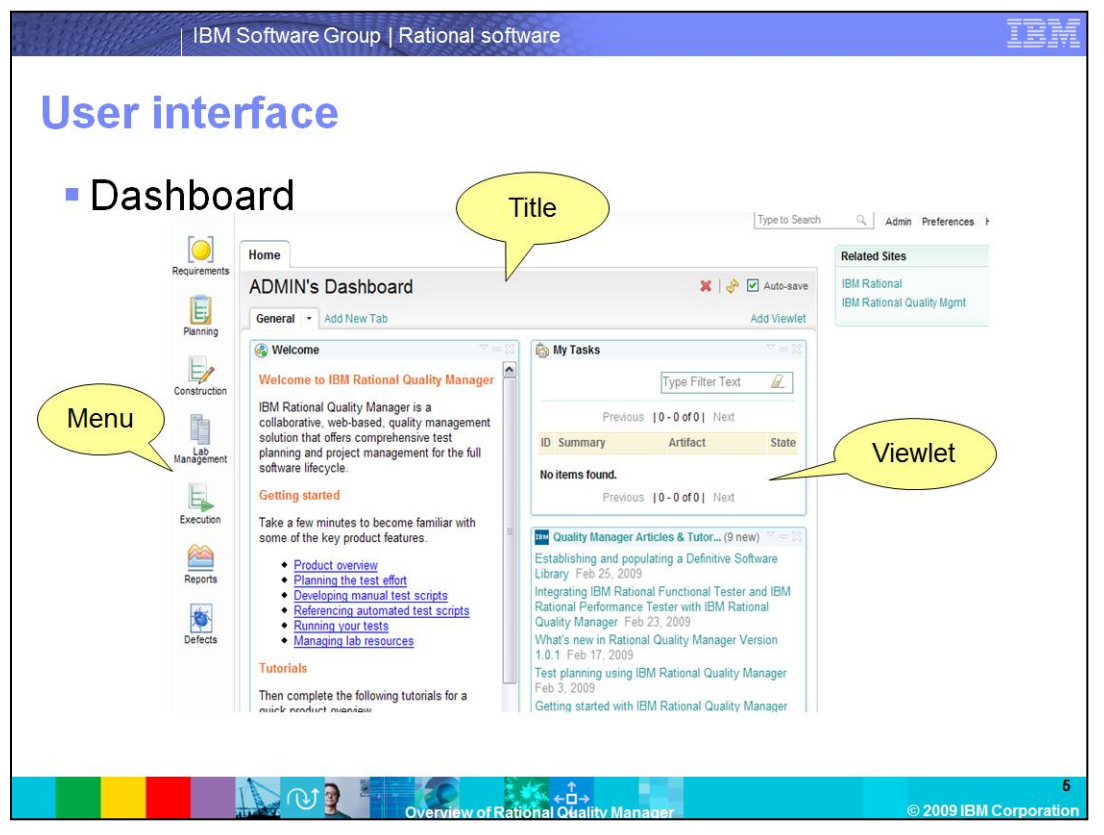

When you log into Quality Manager, the first thing that comes up is your home page. A home page consists of a menu and a dashboard.

The menu has options to create and manage requirements, test plans, test cases and test suites. The menu also has options to create reports and submit defects. A dashboard gives an overview of project information and allows easy access to more complete information. The dashboard is made up of a title bar which lists the user name and a collection of viewlets. Viewlets are rectangular widgets in the dashboards that perform a useful function. The default dashboard includes several viewlets like Welcome, My Tasks, Requirements Coverage and so on.

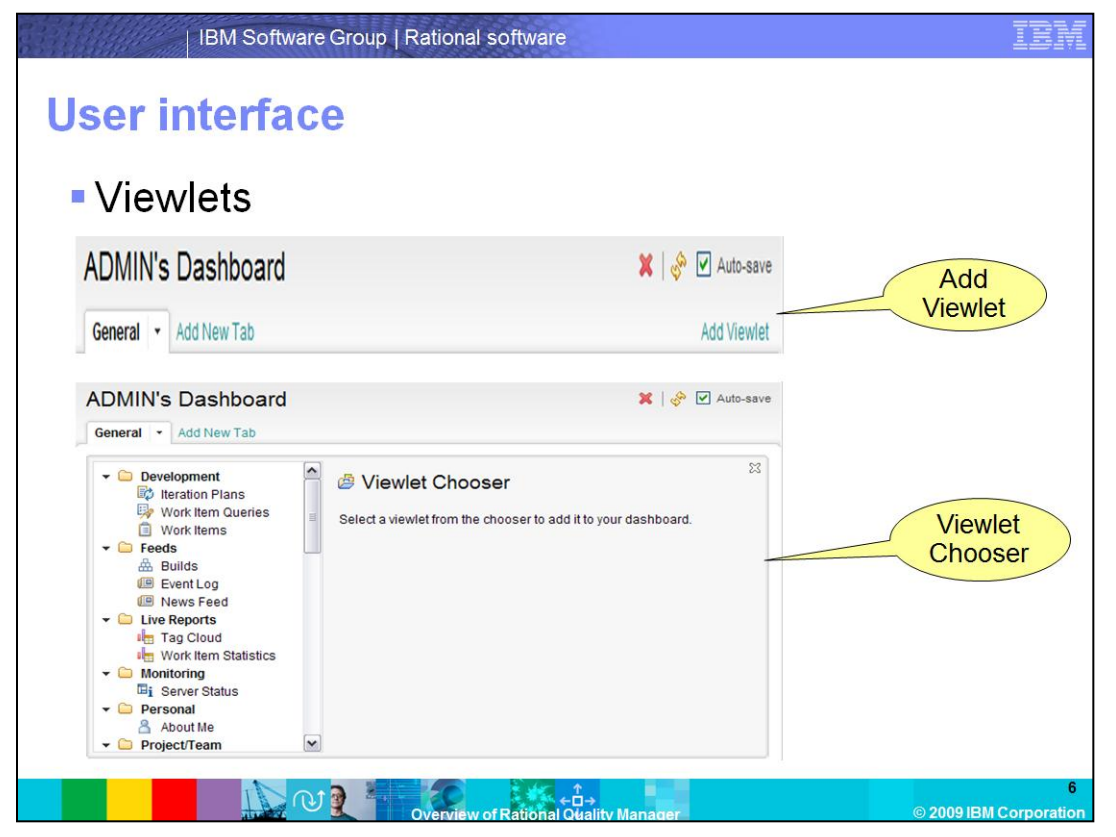

You can add, configure, edit, and manipulate viewlets in the dashboard. In most cases, newly created dashboards are pre-populated. The initial content is intended to provide a good starting point and can be changed in several ways. To add a viewlet, click "Add Viewlet" in the upper, right corner of the dashboard. The Viewlet Chooser opens, showing the available viewlets grouped in categories in the left column. When a viewlet is selected, a description and a preview image is shown to the right. To close the Viewlet Chooser, click the X in the upper, right corner.

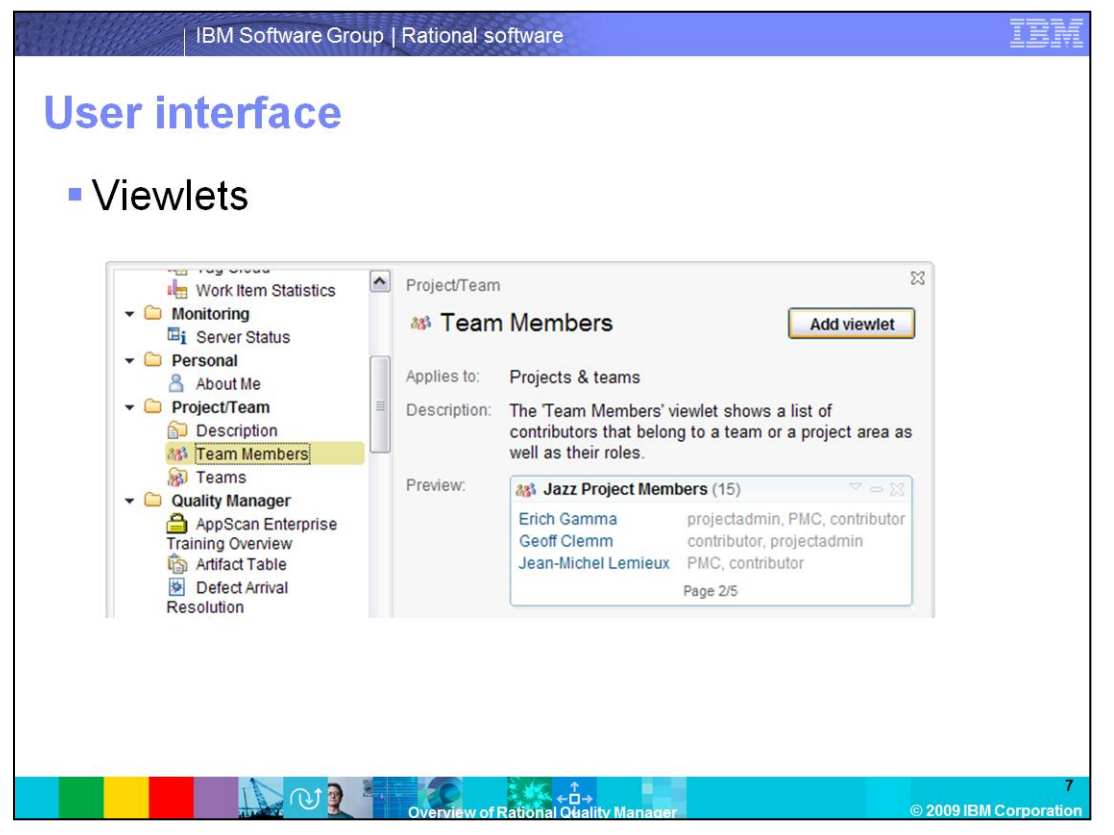

After you select the viewlet to add, click the "Add viewlet" button and the viewlet is added at the top of the left most column.

To remove a viewlet from the dashboard page, click the X in the upper, right corner of the viewlet.

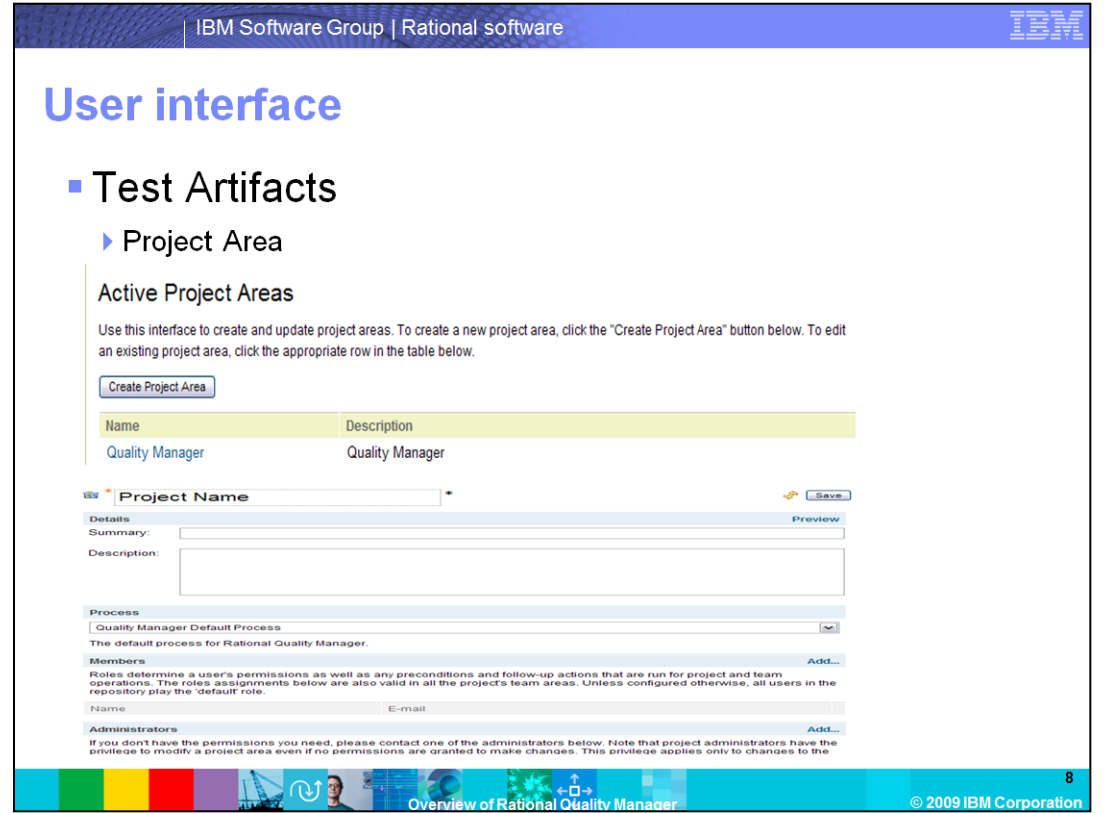

All Quality Manager features operate under the context of a project area. Multiple project areas can be created and within each project area, multiple team areas can be created. A project area can be created through the Jazz™ Project Administration menu option. After clicking the

"Create Project Area" button, a name for the project area can be specified and members can be added.

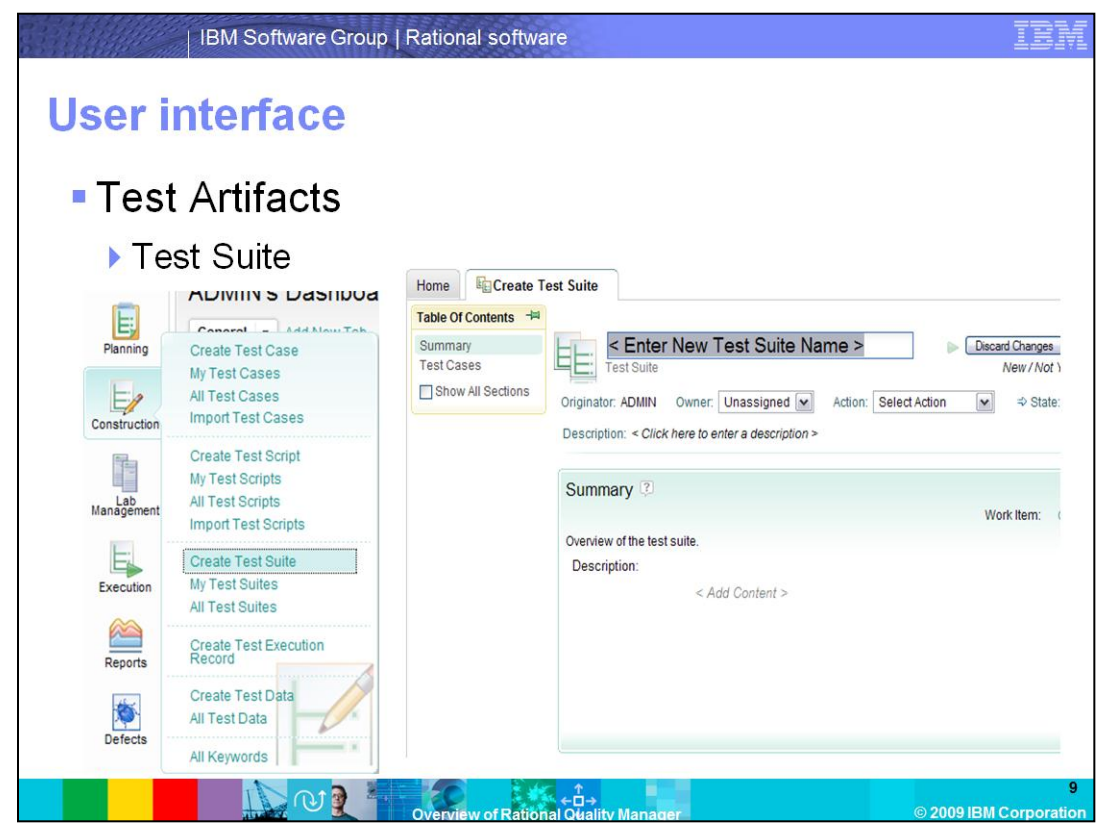

A test suite is a collection of test cases that have been grouped for test execution purposes. From the left sidebar menu, by pointing to the Construction icon and clicking "Create Test Suite" a new test suite can be created. The new test suite opens, with a table of contents on the left and an editor on the right. On the top of the new test suite, you can enter enter a new test suite name. An owner can be assigned and a description can be typed in. From the table of contents the test cases can be clicked and test cases can be added to the suite.

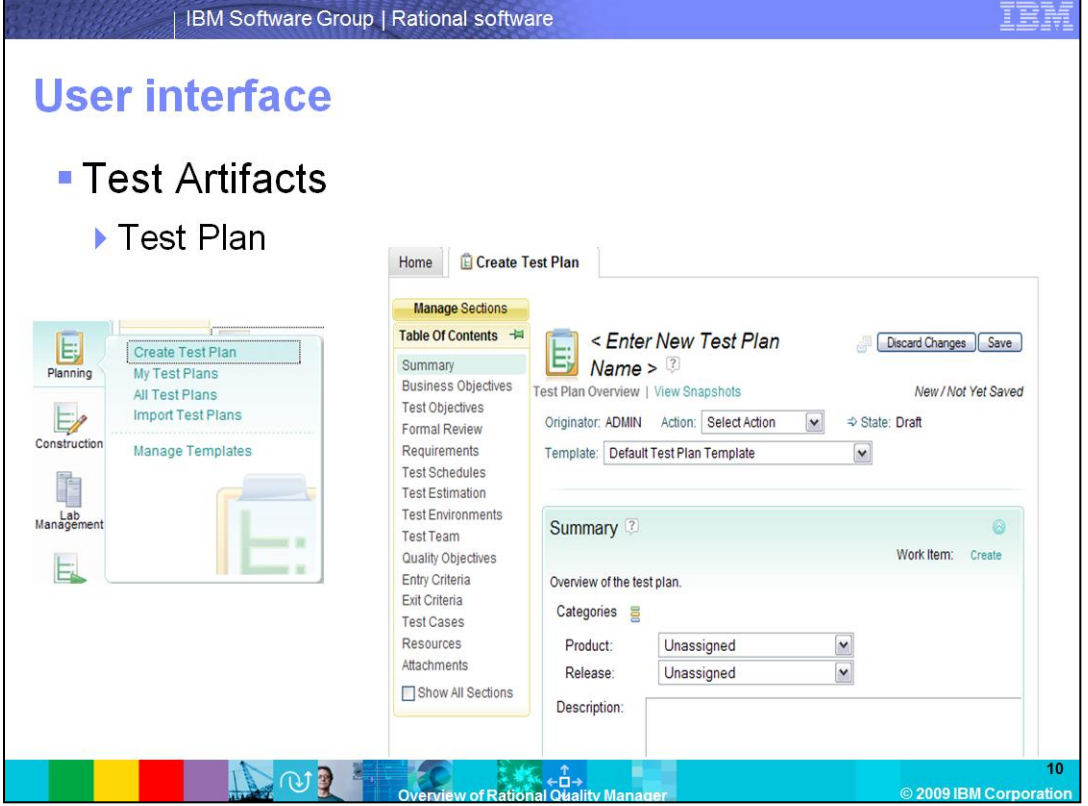

The test plan describes the scope of the overall test effort and provides a record of the test planning process. It identifies the features and test environments to be tested, the entry and exit criteria to be used, quality goals, and other items. A Quality Manager test plan includes some predefined sections like Summary, Business Objectives, Test Objectives and others. From the left sidebar menu, by pointing to the Planning icon and clicking "Create Test Plan" a new test plan can be created. The new test plan opens with a Table of Contents on the left and an editor on the right. On the top of the new test plan, you can enter a new test plan name. A template can be selected. In the Table of Contents, you can click Test Cases and pick test cases to be included in the test plan.

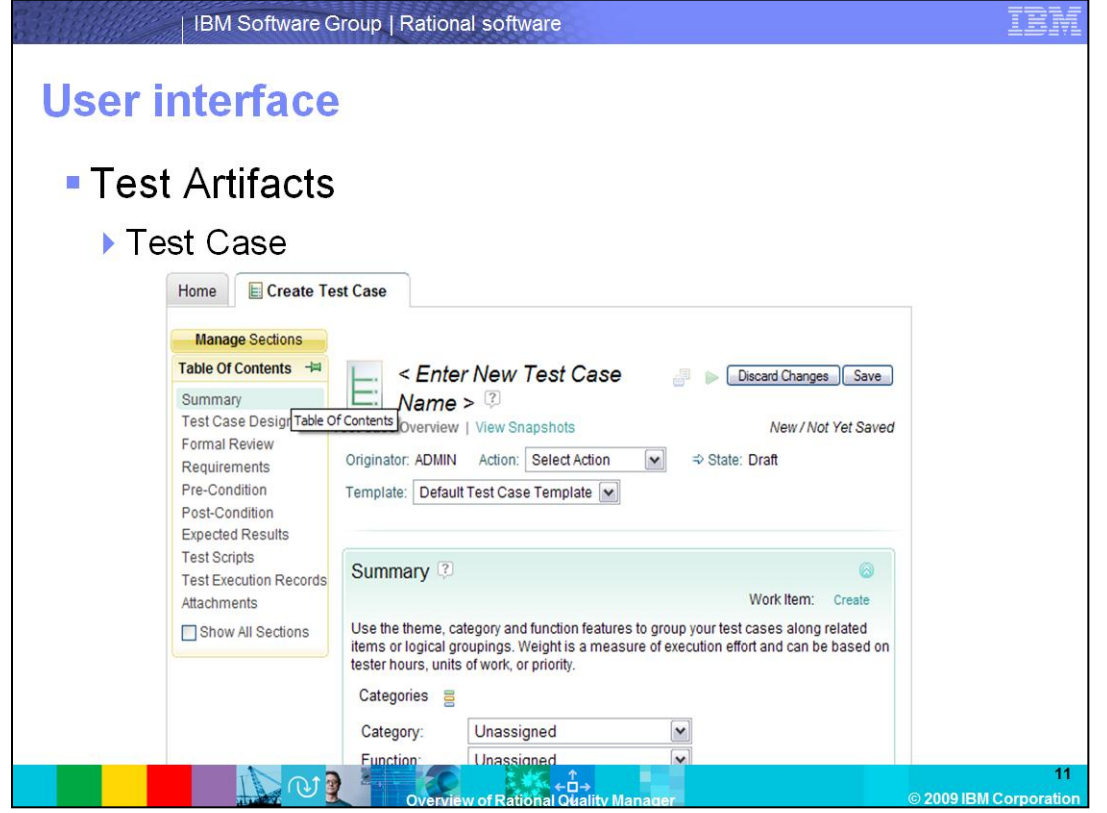

Test cases describe what you are going to test. Typically, one or several test scripts can be associated with a test case, in addition to one or several test execution records, which are often used to run a test. From the left sidebar menu, by pointing to the Construction icon and clicking "Create Test Case", a new test case can be created. The new test case opens with a Table of Contents on the left and an editor on the right. On the top of the new test case, you can enter enter a new test case name and a template can be selected. In the Table of Contents, you can click Test Scripts and pick test scripts to be associated with the test case.

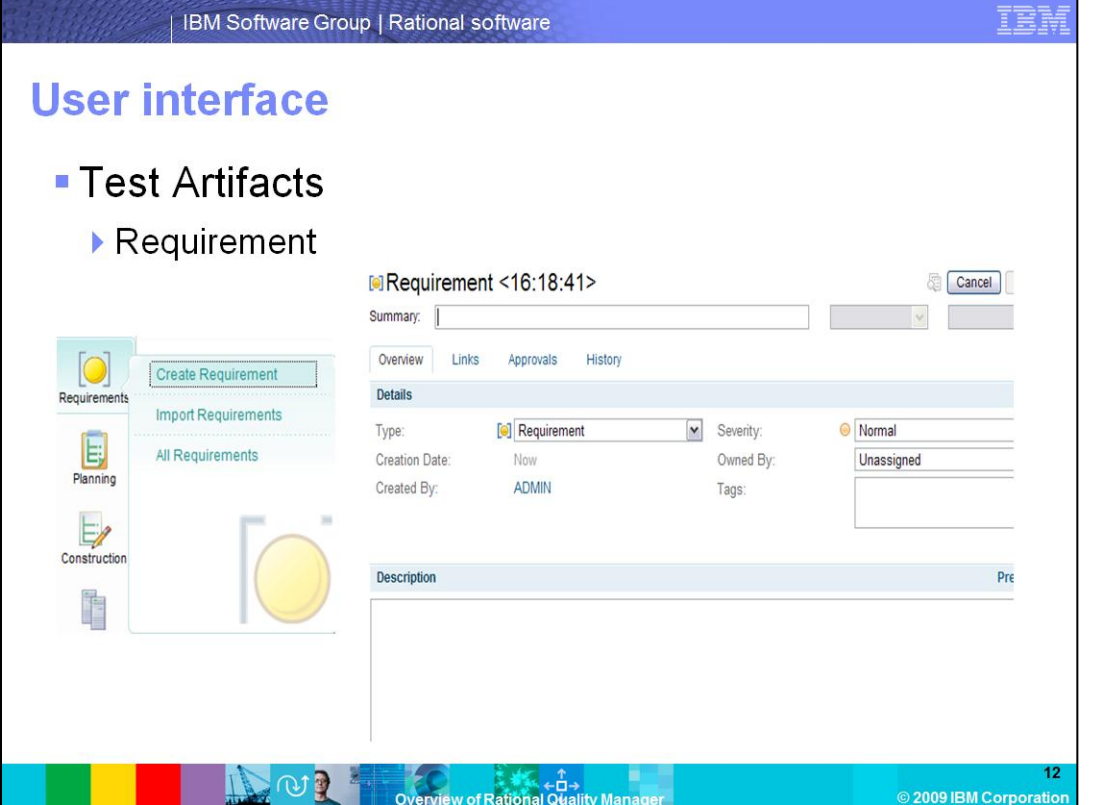

If you have requirements defined in an external tool, such as IBM Rational RequisitePro®, you can import them into Rational Quality Manager, where they are visible in the Requirements view. You can also import requirements directly into test plans and test cases. If a requirement is changed or deleted in the requirements application source, the requirement status is updated in Rational Quality Manager. You can also add requirements into your test plan manually. From the left sidebar menu, by pointing to the Requirements icon and clicking the Create Requirement a new Requirement can be created.

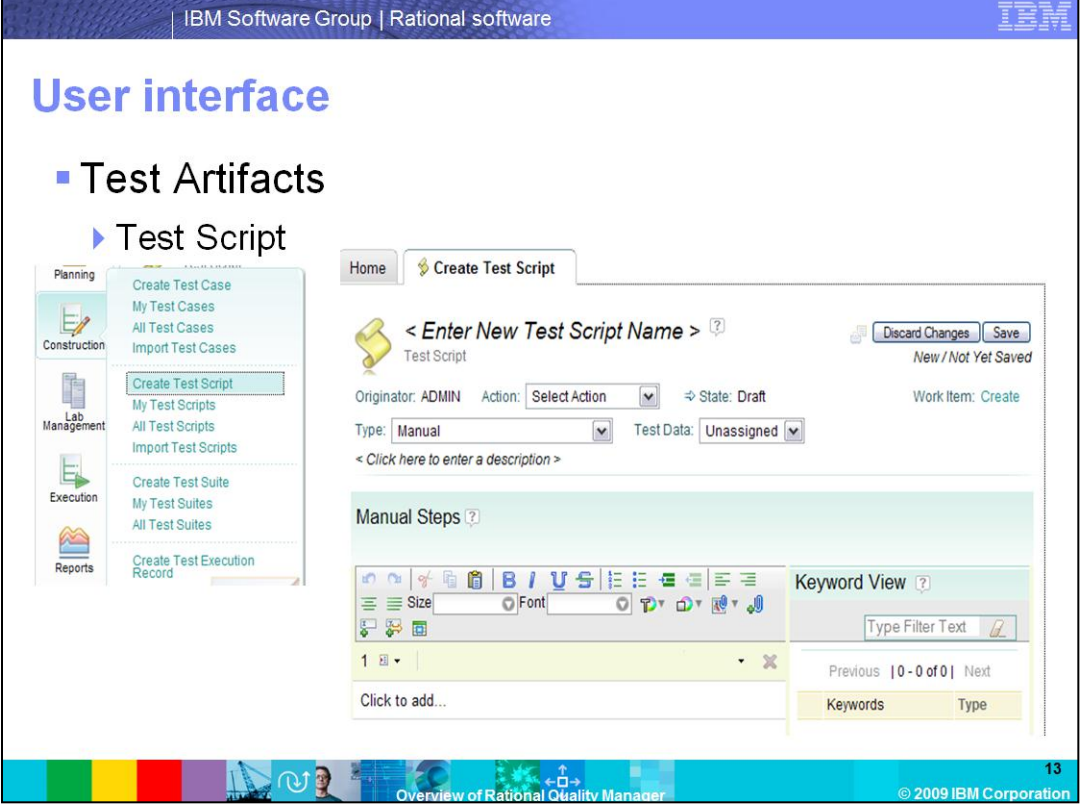

You can use Rational Quality Manager to manage manual test scripts. With Rational Quality Manager, you can use the embedded manual test editor to create new manual test scripts, or you can import manual test scripts from Rational Manual Tester. Test scripts are associated with test cases. When you run a test, you run the test execution record that is associated with the test case. When you finish adding statements, click Save at the top of the page to save the test script. From the left sidebar menu, by pointing to the Construction icon and clicking "Create Test script" a new manual test case can be created. A descriptive name can be entered in the Name field. To begin typing your statements, select "Click to add" in the text editor. A new step is added with the default statement type as Execution Step. To change the statement type, right-click the execution step icon, and select a different value from the list. In addition to Execution Step, you can choose Reporting Step or Verification Point .

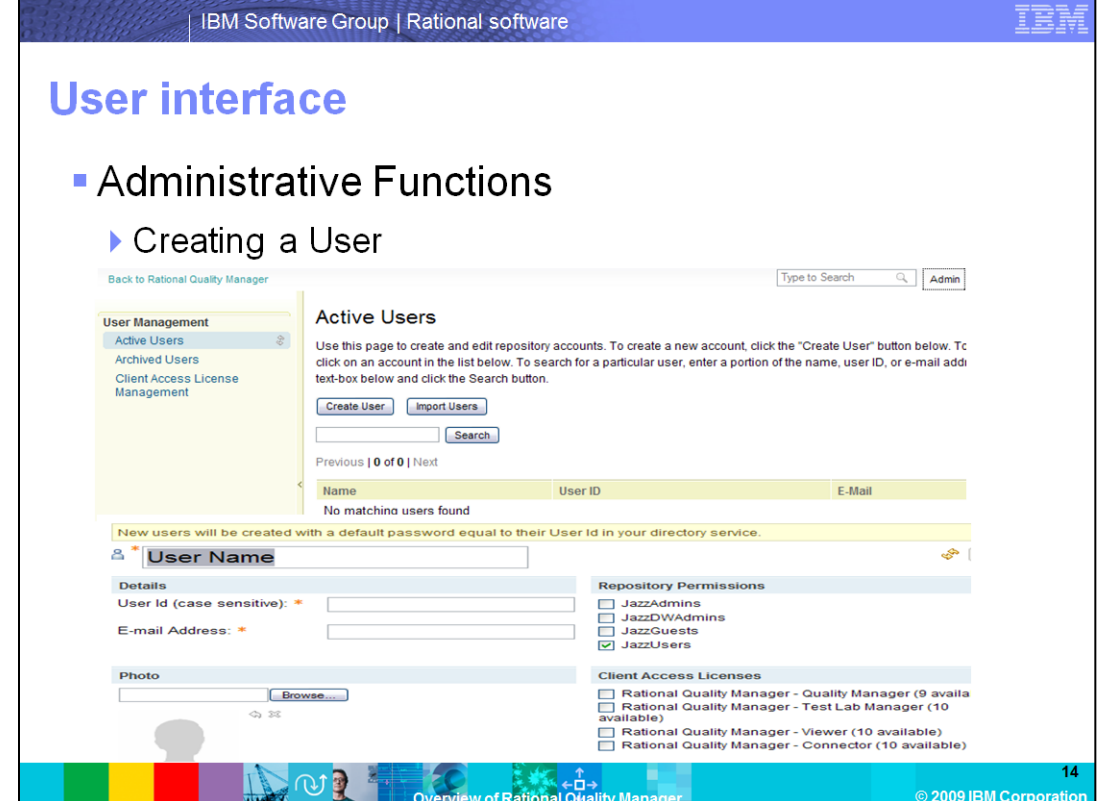

In Rational Quality Manager, you can create new users and assign them the appropriate permissions. You can also add them to the Quality Manager project area. A user can be created from the Jazz User Administration menu option. You can click the "Create User" button and

create a new user. A user has to be logged in as administrator and be a member of the JazzAdmins group to be able to create a new user.

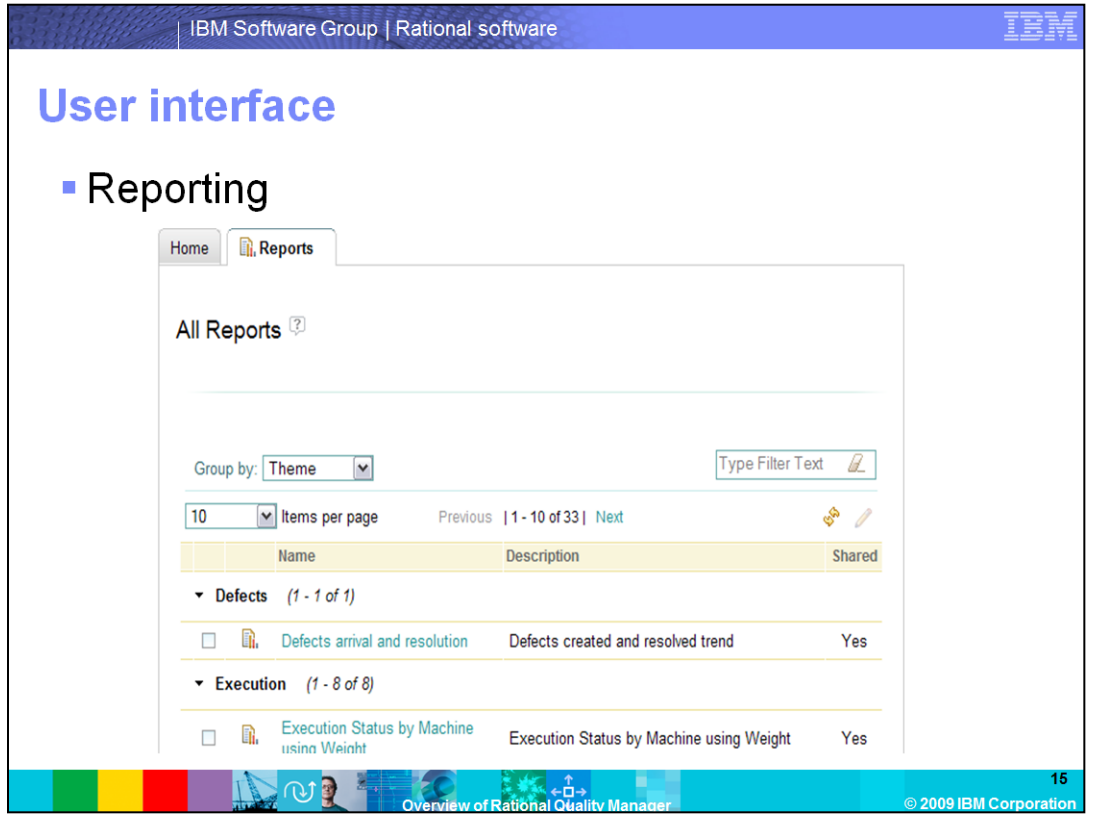

Rational Quality Manager provides an array of pre-configured reports that can be run from any place, at any time, so that you can easily monitor your project's pulse. By analyzing your test runs, you can identify trends and spot where bottlenecks exist in your project.

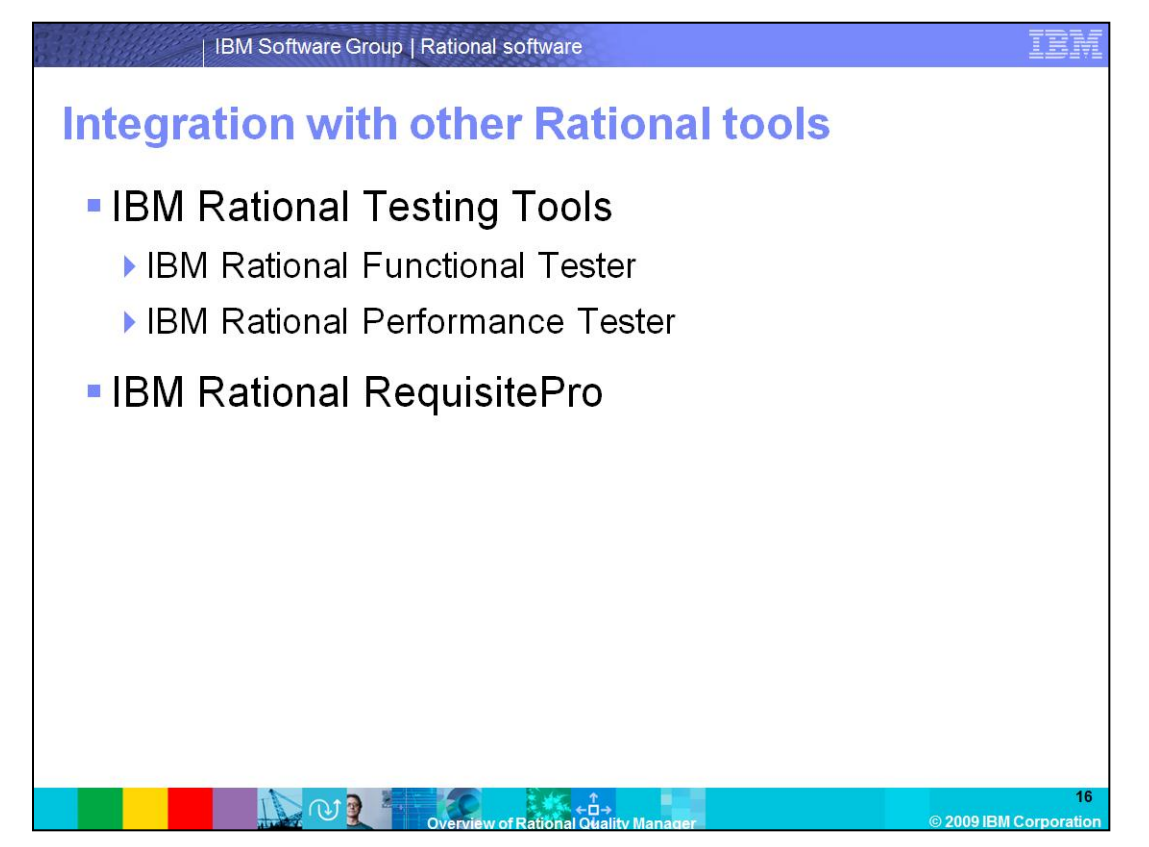

IBM Rational automated test tools like Rational Functional Tester and Rational Performance Tester integrate with Quality Manager through the use of adapters. Each adapter serves as a bridge between the test tool and Quality Manager. The adapter listens to requests from Quality Manager and then runs tests on the test machine where the test tool is installed. The adapters for both these tools are installed and configured by default when you install the 8.0 version of Functional Tester and Performance Tester. Rational Quality Manager integrates with Rational RequisitePro V7.1 and requires the RequisitePro client for Web to implement the integration. After installing and configuring RequisitePro, a user is able to use it to manage requirements and import requirements into the Quality Manager.

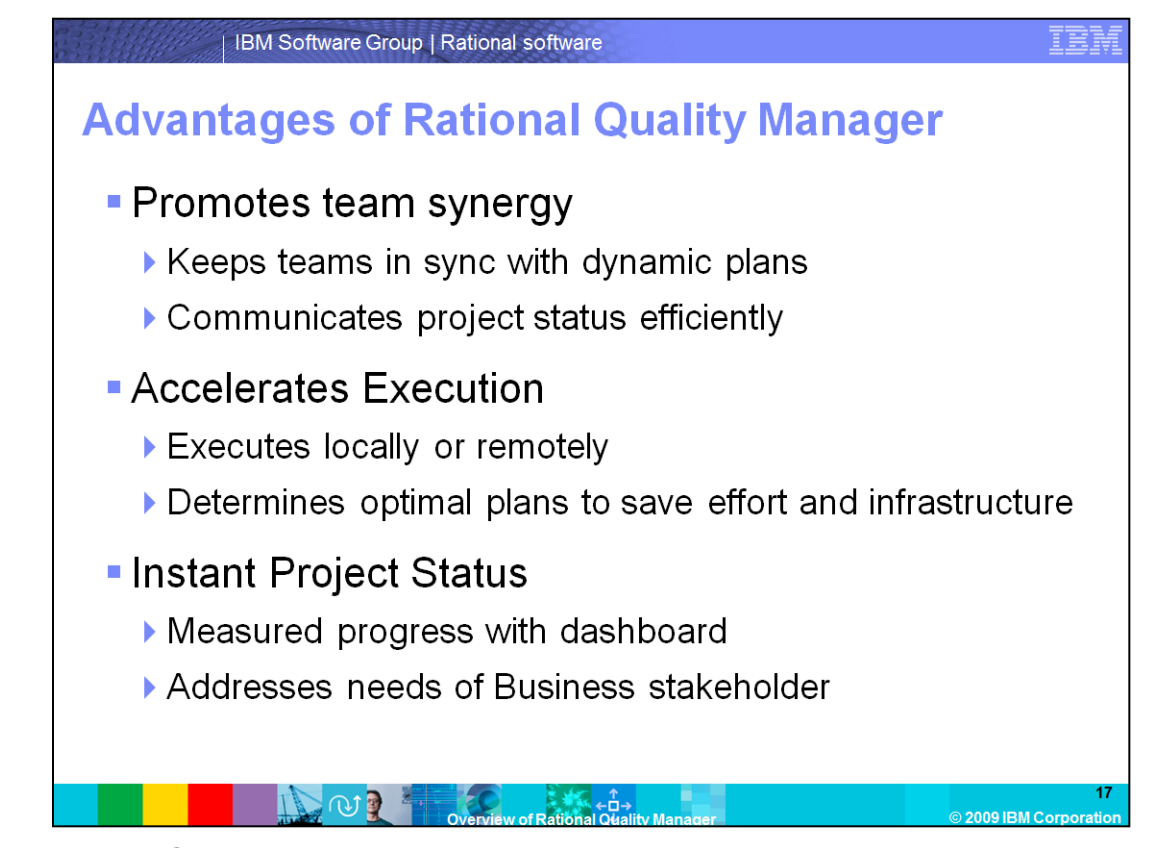

IBM Rational Quality Manager enables teams to mitigate business risk by promoting team synergy. The dashboard feature in Quality Manager helps teams to be in sync on the project plans and communicate project status efficiently. The integration features in Quality Manager help accelerate test execution. Manual and automated test scripts can be run locally or remotely. A project manager can log into Quality Manager and instantly get a status of the project. Various viewlets on the dashboard can help get a measured progress of the project. Quality Manager addresses the needs of all business stakeholders.

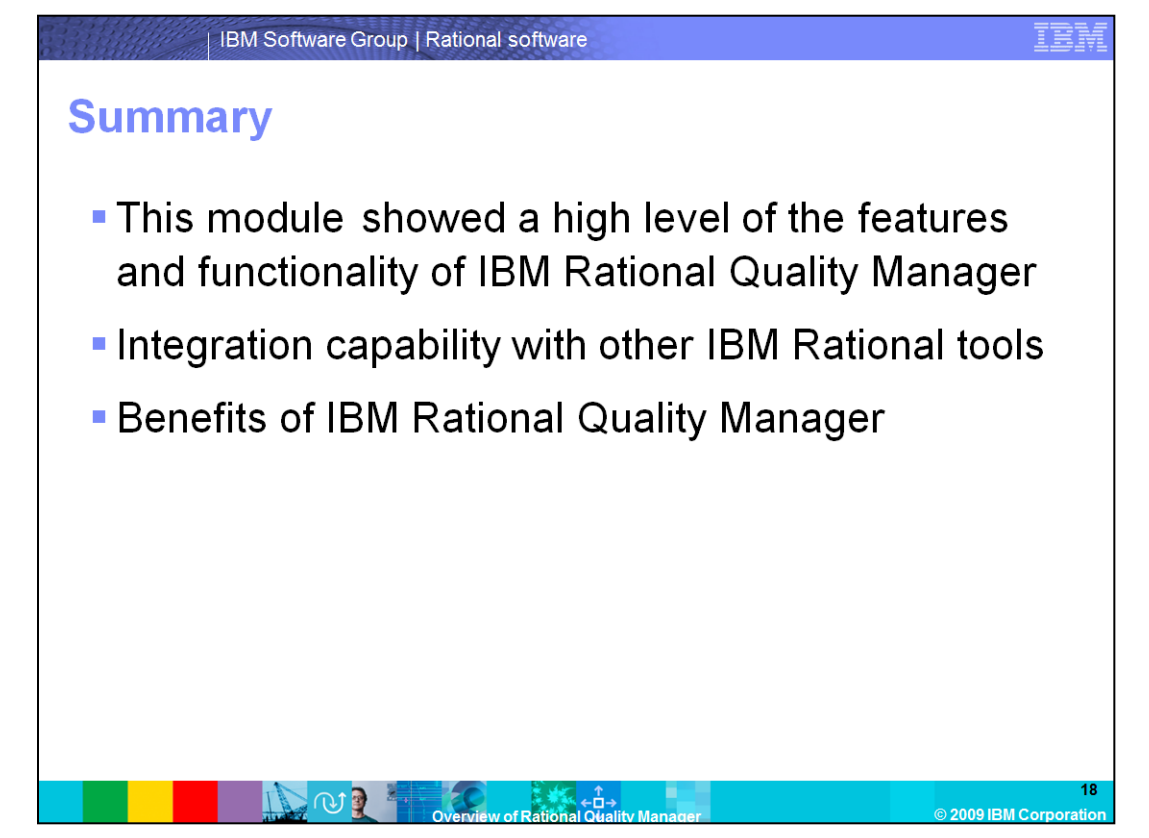

This module showed a high level of the features and functionality of IBM Rational Quality Manager. It covered what other IBM Rational tools Quality Manager can integrate with and some of the benefits of using Quality Manager.

## **Trademarks, copyrights, and disclaimers**

IBM, the IBM logo, ibm.com, and the following terms are trademarks or registered trademarks of International Business Machines Corporation in the United States,<br>other countries, or both:

ClearQuest  $J$ azz Rational RequisitePro

If these and other IBM trademarked terms are marked on their first occurrence in this information with a trademark symbol (@ or ™), these symbols indicate U.S. if used an other low trademarks owned by IBM at the line this information was published. Such trademarks my also be registered or common law trademarks in equal to the control of the control of the countries. A current lis

Rational is a trademark of International Business Machines Corporation and Rational Software Corporation in the United States. Other Countries, or both.

Other company, product, or service names may be trademarks or service marks of others.

Product data has been reviewed for accuracy as of the date of initial publication. Product data is subject to change without notice. This document could include<br>technical inaccuracies or typographical errors. IBM may make

THE INFORMATION PROVIDED IN THIS DOCUMENT IS DISTRIBUTED "AS IS" WITHOUT ANY WARRANTY. EITHER EXPRESS OR IMPLIED. IBM EXPRESSLY DISCLAMS AND THIS DOCUMENT IS DISTRIBUTED. "AS IS" WITHOUT ANY WARRANTY. EITHER EXPRESS OR IMP

IBM makes no representations or warranties, express or implied, regarding non-IBM products and services.

The provision of the information contained herein is not intended to, and does not, grant any right or license under any IBM patents or copyrights. Inquiries regarding<br>patent or copyright licenses should be made, in writin

**IBM** Director of Licensing **IBM Corporation<br>North Castle Drive<br>Armonk, NY 10504-1785**<br>U.S.A.

Performance is based on measurements and projections using standard IBM benchmarks in a controlled environment. All customer examples described are presented<br>as illustrations of how those customers have used IBM products a ratios stated here

© Copyright International Business Machines Corporation 2009. All rights reserved.

Note to U.S. Government Users - Documentation related to restricted rights-Use, duplication or disclosure is subject to restrictions set forth in GSA ADP Schedule<br>Contract and IBM Corp.

心理 —<br>Rational Olial — 2009 IBM Corr